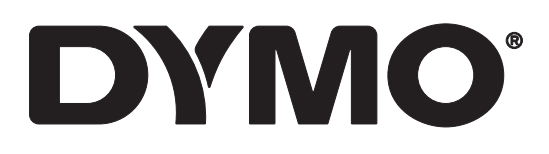

# **LabelWriter® 550 LabelWriter® 550 Turbo LabelWriter® 5XL**

Bedienungsanleitung

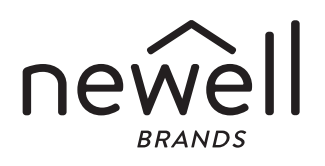

Copyright

© 2021 Newell Office Brands Alle Rechte vorbehalten. Rev.: 3/21 Dieses Dokument und die Software dürfen, auch auszugsweise, ohne die vorherige schriftliche Genehmigung von Newell Office Brands nicht vervielfältigt, in anderer Form verbreitet oder in eine andere Sprache übersetzt werden. Marken

DYMO und LabelWriter sind Marken, die in den USA und anderen Ländern eingetragen sind. Alle anderen Marken sind Eigentum der jeweiligen Rechteinhaber.

[NWL Belgium Services b.v.b.a.] erklärt hiermit, dass das Funkgerät des Typs [LabelWriter 550, LabelWriter 550 Turbo, LabelWriter 5XL] die Bestimmungen der Richtlinie 2014/53/EU einhält.

Der vollständige Text der EU-Konformitätserklärung kann unter der folgenden Internetadresse aufgerufen werden:

LabelWriter 550:

http://download.dymo.com\dymo\user-

guides\LabelWriter\LW550Series\Declarations\LW550\LW550\_CE\_Declaration\_Conformity.de.pdf LabelWriter 550 Turbo:

http://download.dymo.com\dymo\user-

guides\LabelWriter\LW550Series\Declarations\LW550Turbo\LW550Turbo\_CE\_Declaration\_Conformit y.de.pdf

LabelWriter 5XL:

http://download.dymo.com\dymo\user-

guides\LabelWriter\LW550Series\Declarations\LW5XL\LW5XL\_CE\_Declaration\_Conformity.de.pdf

# **Inhalt**

#### **[4 Informationen zu Ihrem neuen Etikettendrucker](#page-3-0)**

[4 Produktregistrierung](#page-3-1)

# **[4 Aufbau und Bedienelemente des Etikettendruckers](#page-3-2)**

- **Spannungsversorgungsbuchse**
- [7 Etikettenvorschubtaste und Etikettenrückzugtaste](#page-6-0)<br>7 Etikettenentriegelungshebel
- [7 Etikettenentriegelungshebel](#page-6-1)<br>7 Etikettenführung
- **Etikettenführung**

#### **[7 Informationen zu Etiketten](#page-6-3)**

#### **[8 Entwerfen und Drucken von Etiketten](#page-7-0)**

[8 Systemvoraussetzungen](#page-7-1)

#### **[9 Erste Schritte](#page-8-0)**

- [9 Schritt 1. Installieren der Software](#page-8-1)<br>9 Schritt 2. Anschließen an die Stron
	- Schritt 2. Anschließen an die Stromversorgung
- [9 Schritt 3. Laden der Etiketten](#page-8-3)
- [11 Schritt 4. Anschließen des Druckers an den Computer](#page-10-0)
- [11 Direktes Anschließen des Druckers an den Computer](#page-10-1)
- [11 Verbinden des Druckers mit einem lokalen Netzwerk](#page-10-2)
- [12 Festlegen einer statischen IP-Adresse](#page-11-0)

#### **[13 Reinigung und Wartung](#page-12-0)**

**[14 Vorsichtsmaßnahmen](#page-13-0)**

# **[16 Hilfe bei Problemen](#page-15-0)**

- Stromversorgungs-Statusanzeige
- [16 Druckerprobleme](#page-15-2)
- [18 Druckerselbsttest starten](#page-17-0)
- [19 Kontaktaufnahme mit dem Kundendienst](#page-18-0)

# **[20 Informationen zu Technik und Umweltaspekten](#page-19-0)**

- Technische Daten
- [21 Umweltinformationen](#page-20-0)
- [21 Gerätezertifizierung](#page-20-1)

# <span id="page-3-0"></span>**Informationen zu Ihrem neuen Etikettendrucker**

Vielen Dank, dass Sie sich für einen DYMO LabelWriter®-Drucker entschieden haben. Mit Ihrem LabelWriter werden Sie viele Jahre lang zuverlässig Etiketten drucken können. Wir empfehlen Ihnen, sich ein paar Minuten Zeit zu nehmen und sich die Bedienungsanleitung und die Pflegehinweise durchzulesen.

Diese Bedienungsanleitung bezieht sich auf die folgenden LabelWriter-Modelle:

- $\blacksquare$  LabelWriter<sup>®</sup> 550
- LabelWriter<sup>®</sup> 550 Turbo
- LabelWriter<sup>®</sup> 5XL

Informationen zum Erwerb von Etiketten und Zubehör für den Etikettendrucker finden Sie unter www.dymo.com.

# <span id="page-3-1"></span>**Produktregistrierung**

Besuchen Sie www.dymo.com/register, um Ihren Etikettendrucker zu registrieren. Für das Registrieren des Druckers benötigen Sie die Seriennummer. Diese finden Sie auf der Unterseite des Geräts.

Wenn Sie Ihren Etikettendrucker registrieren, kommen Sie in den Genuss der folgenden Vorteile:

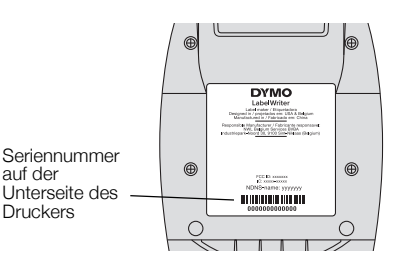

- Sie werden per E-Mail benachrichtigt, wenn kostenlose Software-Upgrades verfügbar sind.
- Sie erhalten Informationen zu Sonderangeboten und neuen Produkten.

# <span id="page-3-2"></span>**Aufbau und Bedienelemente des Etikettendruckers**

Ihr LabelWriter-Drucker ist ein Thermodirektdrucker, der weder Tinte noch Toner benötigt. Gedruckt wird, indem spezielle wärmeempfindliche Etiketten mit Wärme behandelt werden. Etiketten sind also das einzige Verbrauchsmaterial, das Sie nachkaufen müssen.

Die folgenden Abbildungen zeigen den Aufbau und die Bedienelemente des Etikettendruckers.

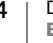

# LabelWriter 550 und 550 Turbo

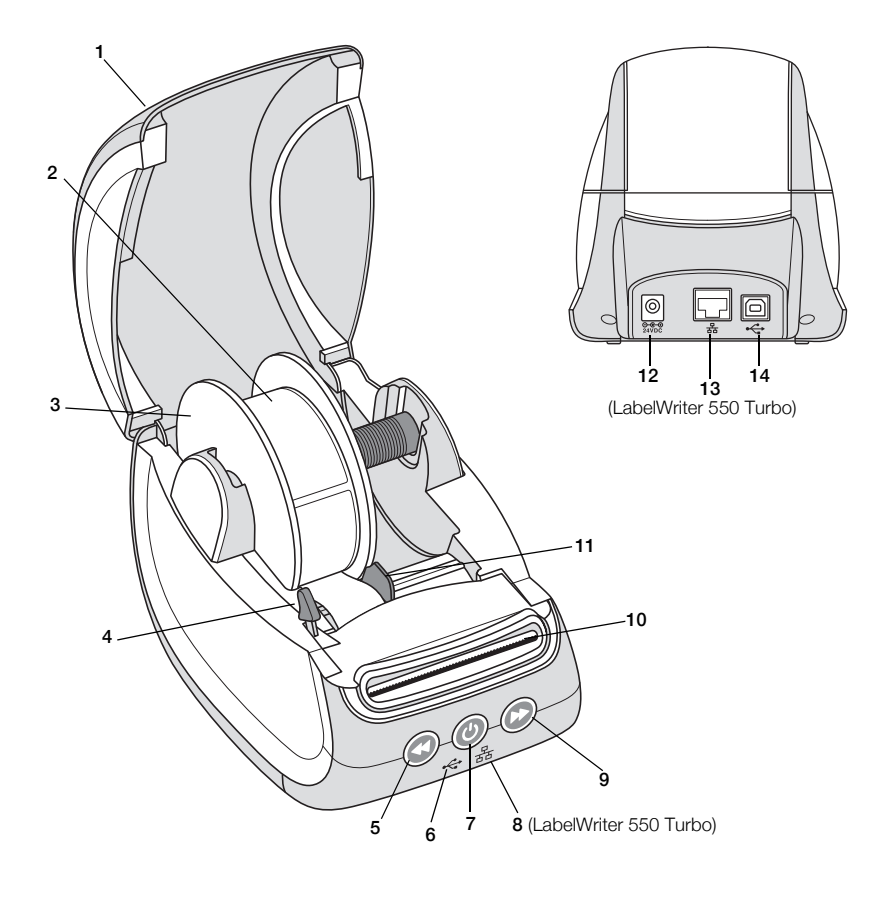

- 1 Abdeckung 6 USB-Statusanzeige 11 Etikettenführung
- 
- 
- 4 Etikettenentriegelungshebel
- 
- 
- 2 Etikettenrolle 7 Ein-/Aus-Schalter Druckerstatusanzeige
- 3 Etikettenspule 8 LAN-Statusanzeige (LabelWriter 550 Turbo)
	- 9 Etikettenvorschub 14 USB-Anschluss
- 5 Etikettenrückzug 10 Etikettenauswurf und Abrissleiste
- 
- 12 Spannungsversorgungsbuchse
- 13 LAN-Anschluss (LabelWriter 550 Turbo)
- 

LabelWriter 5XL

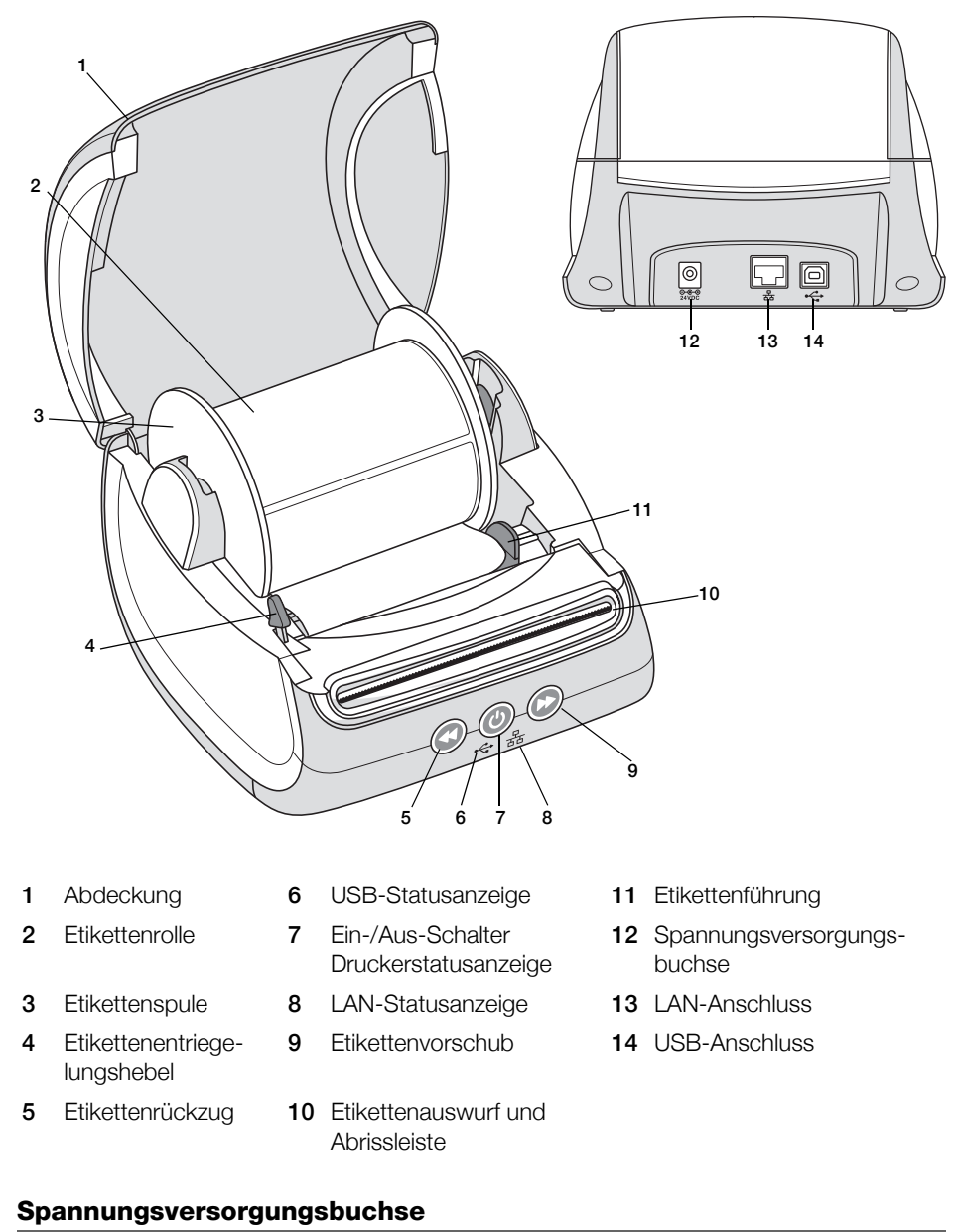

<span id="page-5-0"></span>Über die Ein-/Aus-Taste  $(\mathbb{C})$  kann der Etikettendrucker ein- und ausgeschaltet werden. Nach fünf Minuten Inaktivität wechselt der Drucker in den Stromsparmodus, angezeigt durch die gedimmte Statusanzeige für die Spannungsversorgung. Während des Druckens von Etiketten wird beim Drücken

der Ein-/Aus-Taste der Druckvorgang abgebrochen.

Siehe auch [Stromversorgungs-Statusanzeige](#page-15-3) auf Seite 16.

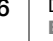

#### <span id="page-6-0"></span>**Etikettenvorschubtaste und Etikettenrückzugtaste**

Durch Drücken der Vorschubtaste (D) an der Seite des Druckers wird jeweils ein einzelnes Etikett weiterbefördert.

Wenn Sie die Etikettenrückzugtaste (<4) drücken, wird das Etikett aus dem Etikettenauszug zurück in den Etikettendrucker gezogen. Diese Taste dient dazu, beim Wechseln der Etikettenrolle noch vorhandene Etiketten aus dem Drucker zu entfernen. Etiketten, die bereits den Etikettenauswurf durchlaufen haben, müssen zuvor abgerissen werden.

#### <span id="page-6-1"></span>**Etikettenentriegelungshebel**

Der Etikettenentriegelungshebel nimmt den Druck des Druckkopfs von den Etiketten, sodass die Etiketten problemlos aus dem Etikettenauswurf entfernt werden können.

#### <span id="page-6-2"></span>**Etikettenführung**

Die Etikettenführung wird für schmalere Etiketten, wie Adressetiketten und andere Spezialetiketten, benötigt. Sie sorgt dafür, dass die Etiketten an der linken Kante des Etikettenfachs ausgerichtet bleiben, damit die Etiketten ordnungsgemäß zugeführt werden.

# <span id="page-6-3"></span>**Informationen zu Etiketten**

Die LabelWriter 550-Drucker funktionieren nur mit Original-DYMO-LW-Etiketten. Original-DYMO-LW-Etiketten unterstützen die Automatic Label Recognition™- Technologie, mit der die DYMO-Software Informationen über die Etiketten erhalten. Dazu gehören die Größe der in den Drucker eingelegten Etiketten und Angaben dazu, wie viele Etiketten noch auf der Rolle sind.

DYMO LabelWriter-Drucker sind hoch entwickelte *Thermodirektdrucker*, die speziell behandelte, wärmeempfindliche Etiketten bedrucken. Dies bedeutet, dass Sie zum Drucken von Etiketten niemals Verbrauchsmaterial, wie Toner, Tintenpatronen oder Farbbänder, kaufen müssen.

DYMO übernimmt keine Garantie für Fehlfunktionen oder Schäden, die durch die Verwendung von anderen als den Original-DYMO-Etiketten hervorgerufen werden. Da bei den DYMO LabelWriter-Druckern die Thermodirektdruck-Technologie verwendet wird, müssen Sie zum Drucken spezielle Etiketten verwenden. Die thermische Beschichtung von anderen als den Original-DYMO-Etiketten ist unter Umständen nicht mit DYMO LabelWriter-Druckern kompatibel, was zu unbefriedigenden Druckergebnissen oder Fehlfunktionen des Druckers führen kann.

Wie lange Ihre Etiketten halten, kommt auf die Verwendung an. Etiketten mit thermischer Beschichtung, wie sie für das Drucken mit dem LabelWriter verwendet werden, bleichen unter den folgenden Bedingungen aus:

- längere Exposition gegenüber direkter Sonneneinstrahlung oder dem Licht von Leuchtstofflampen
- Kontakt mit Weichmachern (zum Beispiel bei Verwendung auf Kunststoffordnern)

7 | DYMO LabelWriter 550 **Bedienungsanleitung** Die Haltbarkeit von DYMO-LW-Etiketten in ihrer Originalverpackung beträgt 18 Monate. Bei kurzzeitigen Anwendungen (Briefumschläge, Paketadressierung usw.) ist das Ausbleichen kein Problem. Werden die Etiketten hingegen zur Beschriftung von Akten verwendet, bleichen sie über die Jahre hinweg immer mehr aus, wobei dieser Prozess sehr allmählich erfolgt. Ein Etikett auf einem Notizbuch in einem sonnenexponierten Regal wird nach wenigen Monaten Ausbleicherscheinungen zeigen.

Wenn Sie die Etiketten nicht verwenden, sollten Sie sie lichtundurchlässig verpackt (am besten in der Originalschutzhülle) an einem kühlen, trockenen Ort lagern, um ihre Haltbarkeit zu erhöhen.

# **Bestellen von Etiketten**

DYMO bietet eine umfassende Palette an Etiketten für den LabelWriter-Drucker an. Die Auswahl beinhaltet beispielsweise Etiketten zum Adressieren von Briefen und Paketen, Beschriftungsetiketten für Ordner und andere Medien sowie Namensschilder und vieles mehr. Eine vollständige Liste finden Sie auf der DYMO-Website unter www.dymo.com.

DYMO übernimmt keine Garantie für Fehlfunktionen oder Schäden, die durch die Verwendung von anderen als den Original-DYMO-Etiketten hervorgerufen werden. Da die DYMO LabelWriter Thermodirektdrucker sind, müssen Sie zum Drucken spezielle Etiketten verwenden. Die thermische Beschichtung von anderen als den Original-DYMO-Etiketten ist unter Umständen nicht mit DYMO LabelWriter-Druckern kompatibel, was zu unbefriedigenden Druckergebnissen oder Fehlfunktionen des Druckers führen kann.

# <span id="page-7-0"></span>**Entwerfen und Drucken von Etiketten**

Zum Lieferumfang Ihres Etikettendruckers gehört die Software DYMO Connect for Desktop, mit der Sie ganz einfach Etiketten entwerfen und drucken können. Über das DYMO Label-Add-in für Microsoft Word können Sie auch direkt aus Word heraus Etiketten drucken. Das Add-in wird automatisch zusammen mit der Software DYMO Connect for Desktop installiert, falls auf Ihrem Computer bereits Microsoft Word installiert ist.

## <span id="page-7-1"></span>**Systemvoraussetzungen**

Unterstützte Betriebssysteme:

- Windows® 8.1 oder höher
- macOS<sup>®</sup> High Sierra v10.13 oder höher

# <span id="page-8-4"></span><span id="page-8-0"></span>**Erste Schritte**

In diesem Abschnitt wird erläutert, wie Sie den Etikettendrucker für das Drucken über Ihren Computer einrichten können. Die Einrichtung besteht aus den folgenden Schritten:

- 1 Herunterladen und Installieren der Software DYMO Connect for Desktop
- 2 Anschließen an die Stromversorgung
- 3 Einlegen der Etikettenrolle
- 4 Anschließen des Druckers an den Computer

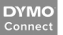

# <span id="page-8-1"></span>**Schritt 1. Installieren der Software**

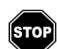

Warten Sie mit dem Anschließen des Druckers, bis die Softwareinstallation vollständig abgeschlossen ist.

Bevor Sie den Drucker an Ihren Computer anschließen, muss auf dem Computer die Software DYMO Connect for Desktop installiert sein. Bei LAN-Verbindungen muss die Software auf jedem Computer installiert sein, von dem aus über das Netzwerk gedruckt werden soll.

 Laden Sie die neueste Version der Software DYMO Connect for Desktop von [support.dymo.com](http://www.dymo.com) herunter und installieren Sie sie.

# <span id="page-8-2"></span>**Schritt 2. Anschließen an die Stromversorgung**

Die genauen Stromversorgungsanforderungen sind von Modell zu Modell verschieden.

Verwenden Sie nur das mitgelieferte Netzteil. Nähere Einzelheiten finden Sie unter [Technische Daten](#page-19-2) auf [Seite 20](#page-19-2).

## Anschließen des Geräts an die Stromversorgung

- 1 Schließen Sie das Stromkabel an das Netzteil und das Netzteil an den Stromanschluss an der Rückseite des Druckers an.
- 2 Stecken Sie das andere Ende des Netzkabels in eine Steckdose.

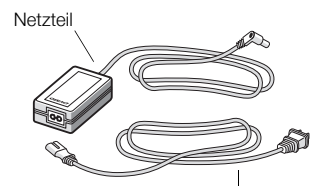

Netzkabe

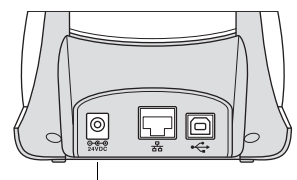

- Spannungsversorgungsbuchse
- <span id="page-8-5"></span>3 Drücken Sie (v), um das Gerät einzuschalten.

# <span id="page-8-3"></span>**Schritt 3. Laden der Etiketten**

Die LabelWriter 550-Drucker funktionieren nur mit Original-DYMO-LW-Etiketten. Andere als die Original-DYMO-Etiketten werden von den Druckern nicht erkannt. Die Etikettenrollen werden in einer schwarzen Schutzhülle geliefert. Belassen Sie die Etikettenrollen in dieser Schutzhülle, solange Sie sie nicht verwenden.

# Wichtiger Hinweis:

Um eine ordnungsgemäße Etikettenzuführung während des Druckens sicherzustellen, sollten Sie beim Aufsetzen der Etikettenrolle auf die Spule und beim Einsetzen der Spule in den Drucker Folgendes beachten:

- Vergewissern Sie sich, dass das Gerät eingeschaltet ist.
- Die Etikettenspulenführung muss eng an der Etikettenrolle anliegen.
- Die Etiketten müssen so eingelegt werden, dass der linke Rand der Etiketten an der linken Kante des Etikettenauswurfs anliegt.

#### Einlegen einer Etikettenrolle

- 1 Nehmen Sie die Etikettenspule aus dem Inneren des Druckers heraus und trennen Sie die Spulenführung von der Spindel.
- 2 Halten Sie die Spulenspindel (**A**) mit der linken Hand und stecken Sie die Etikettenrolle so auf die Spindel, dass die Etiketten von der Unterseite zugeführt werden und die linke Begrenzung der Etikettenrolle fest an der Seite der Spule anliegt.
- 3 Schieben Sie die Spulenführung (**B**) auf die rechte Seite der Spule und drücken Sie die Führung eng gegen die Seite der Etikettenrolle, ohne einen

Zwischenraum zwischen der Rolle und der Spule zu lassen.

Um sicherzustellen, dass die Etiketten während des Drucks ordnungsgemäß zugeführt werden, muss die Etikettenrolle fest und ohne Lücken zwischen beiden Seiten der Etikettenspule sitzen.

- 4 Setzen Sie die Etikettenspule so in die Schlitze (**C**) im unteren Teil des Druckers ein, dass die Etiketten von der Unterseite der Rolle her zugeführt werden.
- 5 Richten Sie den linken Rand des Etiketts am linken Rand des Etikettenauswurfs (**D**) aus und führen Sie das Etikett in den Auswurfschlitz ein.

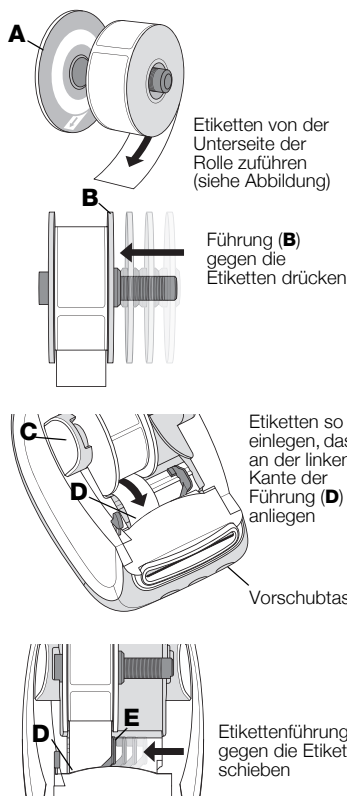

einlegen, dass sie an der linken Kante der Führung (**D**) anliegen

Vorschubtaste

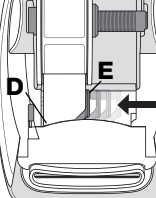

Etikettenführung (**E**) gegen die Etiketten schieben

6 Drücken Sie die Vorschubtaste  $\circled{c}$ , um das Etikett nach vorn in die richtige Position zu bewegen.

Falls das erste Etikett auf der Rolle kein vollständiges Etikett ist, drücken Sie die Vorschubtaste  $(\cdot)$ , damit das unvollständige Etikett ausgeworfen wird.

Damit die Etiketten ordnungsgemäß zugeführt werden, muss der linke Rand des Etiketts, unabhängig von der Etikettenbreite, an der linken Kante des Etikettenauswurfs ausgerichtet sein.

7 Schieben Sie die Etikettenführung (**E**) so weit nach links, bis sie direkt an der rechten Kante des Etiketts anliegt.

Stellen Sie sicher, dass das Etikett nicht von der Etikettenführung eingeklemmt wird.

8 Schließen Sie vorsichtig die obere Abdeckung.

# <span id="page-10-3"></span><span id="page-10-0"></span>**Schritt 4. Anschließen des Druckers an den Computer**

Alle drei Druckermodelle können über das mitgelieferte USB-Kabel an den Computer angeschlossen werden. Die Modelle LabelWriter 550 Turbo und LabelWriter 5XL können auch über ein Ethernet-Kabel mit einem lokalen Netzwerk (LAN) verbunden werden.

# <span id="page-10-1"></span>**Direktes Anschließen des Druckers an den Computer**

Über ein USB-Kabel können Sie den Drucker direkt an Ihren Computer anschließen. Verwenden Sie dazu ausschließlich das DYMO-USB-Kabel mit der Artikelnummer 1997364 (über den Kundendienst erhältlich).

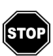

# Warten Sie mit dem Anschließen des Druckers an den Computer, bis die Softwareinstallation abgeschlossen ist.

# So schließen Sie den Drucker direkt an Ihrem Computer an

1 Schließen Sie nach Abschluss der Softwareinstallation den Drucker an Ihren Computer an.

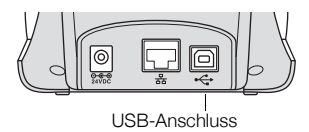

- a Stecken Sie das USB-Kabel in den USB-Anschluss auf der Rückseite des Druckers.
- b Stecken Sie das andere Ende des USB-Kabels in einen USB-Anschluss Ihres Computers.
- 2 Drücken Sie gegebenenfalls  $\left(\begin{matrix} 0\\ 0 \end{matrix}\right)$ , um das Gerät einzuschalten.

Die « USB-Statusanzeige an der Frontblende des Druckers leuchtet.

3 Starten Sie die Software DYMO Connect for Desktop.

macOS: Wenn der Drucker nach der Installation nicht in der Druckerliste angezeigt wird, informieren Sie sich in der macOS-Anleitung, wie Sie den Drucker hinzufügen können.

# <span id="page-10-2"></span>**Verbinden des Druckers mit einem lokalen Netzwerk**

Die Modelle LabelWriter 550 Turbo und LabelWriter 550XL können auch über ein Ethernet-Kabel mit einem lokalen Netzwerk (LAN) verbunden werden (Kabel nicht im Lieferumfang enthalten). Auf allen Computern, die den Drucker über das Netzwerk nutzen sollen, muss die Software DYMO Connect for Desktop installiert sein.

# So verbinden Sie den Drucker per Kabel mit einem lokalen Netzwerk

- 1 Stecken Sie das LAN-Kabel in den LAN-Anschluss auf der Rückseite des Druckers.
- 2 Stecken Sie das andere Ende des Kabels in einen aktiven LAN-Anschluss Ihres Netzwerks.

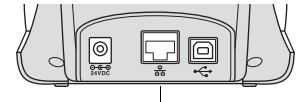

LAN-Anschluss (LabelWriter 550 Turbo und 5XL)

3 Drücken Sie gegebenenfalls (b), um das Gerät einzuschalten.

Die LAN-Statusanzeige <sub>古古</sub> an der Frontblende des Druckers leuchtet.

- 4 Laden Sie die Software DYMO Connect for Desktop herunter und installieren Sie sie auf allen Computern, von denen aus über das Netzwerk Etiketten auf diesem Drucker gedruckt werden sollen.
- 5 Wählen Sie im DYMO Connect for Desktop-Menü Datei den Eintrag Netzwerkdrucker hinzufügen und befolgen Sie die Schritte zum Hinzufügen des Druckers.

Wenn der Drucker sowohl über ein USB- als auch über ein Netzwerkkabel mit Ihrem Computer verbunden ist, wird er in DYMO Connect for Desktop zweimal aufgeführt: einmal mit einem LAN-Symbol  $\frac{1}{2}$  und einmal mit einem USB-Symbol  $\leftarrow$ .

#### <span id="page-11-0"></span>**Festlegen einer statischen IP-Adresse**

In der Standardeinstellung erhält der Drucker eine dynamisch zugewiesene IP-Adresse.

#### So weisen Sie dem Drucker eine statische IP-Adresse zu

- 1 Schließen Sie den Drucker über das USB-Kabel an.
- 2 Öffnen Sie in DYMO Connect for Desktop die Seite Druckerstatus für diesen Drucker.
- 3 Wählen Sie Netzwerk konfigurieren.
- 4 Legen Sie für IP-Typ Statisch fest und füllen Sie die erforderlichen Felder aus.

# <span id="page-12-1"></span><span id="page-12-0"></span>**Reinigung und Wartung**

Bei der Entwicklung des LabelWriter wurde auf eine lange Haltbarkeit und einwandfreie Funktionsweise bei sehr geringem Wartungsaufwand geachtet. Um ein ordnungsgemäßes Funktionieren Ihres Druckers sicherzustellen, sollten Sie die Installationsanleitung im Abschnitt [Erste Schritte](#page-8-4) auf Seite 9 befolgen und Ihr Gerät wie in diesem Abschnitt beschrieben regelmäßig reinigen.

Um Störungen am LabelWriter zu verhindern, sollten Sie ihn von Zeit zu Zeit reinigen. Durch regelmäßiges Abwischen des Gehäuses verhindern Sie, dass Staub- und Schmutzpartikel ins Geräteinnere dringen. Darüber hinaus empfiehlt es sich, auch das Geräteinnere in regelmäßigen Abständen zu reinigen. So sollte die Etikettenzuführung mithilfe einer LabelWriter-Reinigungskarte gereinigt werden (erhältlich bei [www.dymo.com\)](http://www.dymo.com).

Zur Reinigung des LabelWriter benötigen Sie Folgendes:

- ein nicht fusselndes Tuch
- Geschirrspülreinigungsmittel oder Glasreiniger, verdünnt; wenn Sie Glasreiniger verwenden, darf dieser kein Ammoniak enthalten
- eine kleine weiche Bürste, beispielsweise eine Zahnbürste, oder einen weichen Malpinsel
- eine LabelWriter-Reinigungskarte zum Reinigen des Druckkopfs; Reinigungskarten erhalten Sie unter [www.dymo.com](http://www.dymo.com)

#### So reinigen Sie das Äußere Ihres Druckers und das Etikettenrollenfach

- 1 Nehmen Sie die Etikettenrolle heraus.
- 2 Schalten Sie das Gerät aus und ziehen Sie das Stromkabel ab.
- 3 Reinigen Sie das Äußere des Druckers mit dem nicht fusselnden Tuch.
- 4 Entfernen Sie Schmutz und Schlieren mit einem der oben genannten Reinigungsmittel.
- 5 Offnen Sie die obere Abdeckung.
- 6 Entfernen Sie mit einer kleinen weichen Bürste oder einem Wattestäbchen Papierpartikel und anderen Schmutz aus dem Geräteinneren.
- 7 Schließen Sie das Stromkabel wieder an und schalten Sie den Drucker ein.
- 8 Wenn Sie über eine Reinigungskarte für den LabelWriter verfügen, befolgen Sie die Anweisungen auf der Verpackung der Reinigungskarte. Wenn Sie keine Reinigungskarte haben, wenden Sie sich unter [www.dymo.com](http://www.dymo.com) an den DYMO-Kundendienst.
- 9 Legen Sie die Etikettenrolle wieder ein und schließen Sie vorsichtig die Druckerabdeckung.

# <span id="page-13-0"></span>**Vorsichtsmaßnahmen**

Lesen Sie sich die folgenden Informationen zur Gewährleistung des Arbeits- und Gesundheitsschutzes aufmerksam durch. Allen Warnhinweisen und Anweisungen auf dem Produkt ist Folge zu leisten.

## Allgemein

- Entsorgen Sie die Kunststofftüten ordnungsgemäß und halten Sie sie von Babys und Kleinkindern fern.
- Stellen Sie das Produkt auf einer flachen, stabilen Fläche auf.
- Verwenden Sie das Produkt ausschließlich wie in dieser Bedienungsanleitung angegeben.
- Wenn Sie während des Betriebs des Produkts unnormale Gerüche, Hitzeentwicklung, Rauch, Verfärbungen, Deformationen oder anderweitig Ungewöhnliches bemerken, ziehen Sie sofort das Stromkabel aus der Steckdose.
- Bauen Sie das Produkt nicht auseinander. Wenn das Produkt geprüft, eingestellt oder repariert werden muss, wenden Sie sich an den DYMO-Kundendienst.
- Vermeiden Sie, dass das Produkt herunterfällt, Stößen ausgesetzt wird oder anderweitig nicht ordnungsgemäß behandelt wird.
- Achten Sie darauf, dass das Produkt nicht in Kontakt mit Flüssigkeiten kommt.
- Schalten Sie das Gerät vor jeder Reinigung aus und ziehen Sie das Stromkabel ab. Anderenfalls kann es zu einem Stromschlag oder zu Feuerentwicklung kommen.
- Führen Sie keine fremden Gegenstände in das Produkt ein.
- Reinigen Sie das Produkt nicht mit Verdünner, Benzol, Alkohol oder anderen organischen Lösungsmitteln. Organische Lösungsmittel können die Oberfläche angreifen. Verwenden Sie zum Reinigen des Produkts ein weiches, trockenes Tuch.

### Spannungsversorgungsbuchse

- Verwenden Sie ausschließlich das mitgelieferte Stromkabel und Netzteil.
- Fassen Sie das Stromkabel und das Netzteil nicht mit feuchten Händen an.
- Das Stromkabel darf nicht beschädigt oder manipuliert werden, und es dürfen keine schweren Objekte auf ihm abgestellt werden.
- Verwenden Sie das Stromkabel oder das Netzteil nicht, wenn es beschädigt ist.
- Ziehen Sie den Netzstecker nicht am Stromkabel aus der Steckdose. Anderenfalls kann es zu einem Stromschlag oder zu Feuerentwicklung kommen.
- Verwenden Sie das Netzteil nicht in beengten Platzverhältnissen und decken Sie es nicht mit einem Tuch ab. Sorgen Sie dafür, dass eine ausreichende Wärmeabfuhr gewährleistet ist, um eine Überhitzung zu vermeiden.
- Wenn das Produkt länger nicht benutzt wird, ziehen Sie das Stromkabel aus der Steckdose.

# Drucker

- Fassen Sie nicht mit den Fingern in sich bewegende Teile oder in Öffnungen des Produkts.
- Blockieren Sie den Etikettenauswurf nicht und führen Sie keine Objekte in den Auswurf ein.
- Berühren Sie nicht die Abrissleiste. Sie könnten sich andernfalls verletzen.
- Stellen Sie das Produkt nicht in direktem Sonnenlicht, in der Nähe von Heizkörpern oder anderen wärmeabgebenden Geräten oder an anderen Orten auf, die extrem hohen oder niedrigen Temperaturen, hoher Luftfeuchtigkeit oder starker Staubentwicklung ausgesetzt sind.
- Vermeiden Sie es, das Produkt an seinem Deckel zu halten oder hochzuheben.

#### Etiketten

- Verwenden Sie ausschließlich DYMO-Originaletiketten. Bei Fehlfunktionen oder Beschädigungen, die durch Verwendung von Etiketten anderer Hersteller verursacht wurden, bestehen keine Ansprüche aus dieser Garantie.
- Die Oberfläche, auf der die Etiketten befestigt werden, muss sauber und trocken sein und Zimmertemperatur haben.
- Setzen Sie die Etikettenrollen weder direktem Sonnenlicht noch hohen Temperaturen, hoher Luftfeuchtigkeit oder Staub aus. Etiketten sollten kühl und trocken gelagert werden.

# <span id="page-15-0"></span>**Hilfe bei Problemen**

Bei der Entwicklung des LabelWriter Wireless-Druckers wurde auf lange Haltbarkeit und einwandfreie Funktionsweise bei sehr geringem Wartungsaufwand geachtet. Sollte bei der Verwendung des Druckers dennoch ein Problem auftreten, erhalten Sie in diesem Kapitel Hinweise zu dessen Behebung sowie Informationen zur Kontaktaufnahme mit dem DYMO-[Kundendienst.](http://www.dymo.com)

In diesem Abschnitt finden Sie Informationen zur Eingrenzung und Behebung von Problemen, die bei der Arbeit mit dem LabelWriter-Drucker auftreten können.

- [Stromversorgungs-Statusanzeige](#page-15-1)
- **•** [Druckerprobleme](#page-15-2)
- [Kontaktaufnahme mit dem Kundendienst](#page-18-0)

# <span id="page-15-3"></span><span id="page-15-1"></span>**Stromversorgungs-Statusanzeige**

Die Stromversorgungs-Statusanzeige informiert Sie über den gegenwärtigen Status des Druckers:

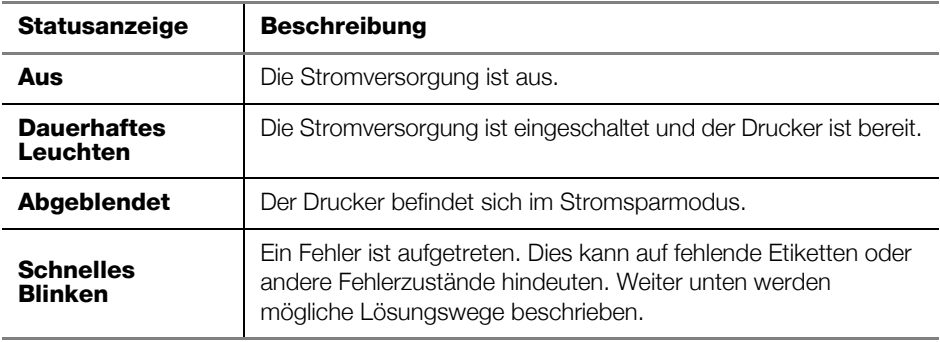

# <span id="page-15-2"></span>**Druckerprobleme**

Die folgenden Lösungen können Ihnen bei Problemen bei der Arbeit mit dem Etikettendrucker helfen.

#### **Stromversorgungs-Statusanzeige blinkt mit hoher Frequenz**

Wenn die Stromversorgungs-Statusanzeige mit hoher Frequenz blinkt, kann eines der folgenden Probleme vorliegen:

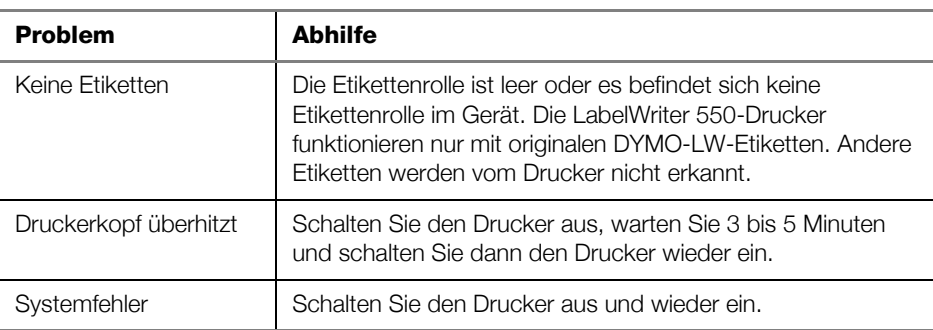

Wenn sich das Problem mit den beschriebenen Abhilfen nicht lösen lässt und die Statusanzeige weiterhin mit hoher Frequenz blinkt, wenden Sie sich an den Kundendienst. Wie das geht, erfahren Sie unter [Kontaktaufnahme mit dem](#page-18-0)  [Kundendienst](#page-18-0) auf Seite 19.

#### **Drucker wird in Druckerliste nicht angezeigt**

Achten Sie darauf, dass die Software DYMO Connect for Desktop installiert ist, BEVOR der Drucker angeschlossen wird.

Bei LAN-Verbindungen muss DYMO Connect for Desktop auf jedem Computer installiert sein, von dem aus auf dem LabelWriter gedruckt werden soll.

An Standorten, an denen es sowohl ein Ethernet-Netzwerk (LAN) als auch ein WLAN gibt, muss der Router so eingestellt sein, dass er Datenverkehr zwischen kabelgebundenen und kabellosen Netzwerken weiterleitet.

## **Geringe Druckqualität**

Eine geringe Druckqualität wird häufig durch Folgendes verursacht:

- Etikettenrolle überlagert
- thermische Beschichtung der Etiketten beschädigt
- **Druckerkopf verschmutzt**

Wenn die Druckqualität nachlässt, werden kleine weiße Punkte oder sogar Streifen auf den gedruckten Zeichen sichtbar. In diesem Fall verwenden Sie wahrscheinlich fehlerhafte Etiketten. Versuchen Sie es mit einer anderen Rolle aus der Originalverpackung. Erfolgt der Druck mit der zweiten Rolle ordnungsgemäß, wurde das Problem von der ersten Rolle verursacht.

Möglicherweise ist aber auch der Druckkopf des Druckers verschmutzt. Informationen dazu, wie Sie die Etikettenzuführung mithilfe der LabelWriter-Reinigungskarte reinigen können, finden Sie unter [Reinigung und Wartung](#page-12-1) auf [Seite 13](#page-12-1).

#### **Etiketten werden falsch eingezogen**

Wenn Ihre Etiketten falsch eingezogen werden, prüfen Sie, ob die Etikettenrolle ordnungsgemäß eingelegt wurde.

- Die Spulenführung muss eng am rechten Rand der Etiketten anliegen, damit diese nicht verrutschen.
- Die Etikettenrolle ist so auf der Spindel zu platzieren, dass die Etiketten von der Unterseite der Rolle her zugeführt werden.
- Der linke Rand des Etiketts muss an der linken Kante des Etikettenauswurfs ausgerichtet sein, während die Etikettenführung am rechten Rand des Etiketts auszurichten ist.

Siehe [Schritt 3. Laden der Etiketten](#page-8-5) auf Seite 9.

#### **Etikettenstaus beseitigen**

Im Normalfall werden die Etiketten durch Drücken der Etikettenrückzugtaste wieder aus der Etikettenzufuhr herausgeholt. Wenn sich die Etiketten jedoch stauen oder an der Walze festkleben, gehen Sie wie folgt vor.

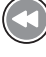

# So entfernen Sie Etiketten, die sich im Drucker gestaut haben

- 1 Trennen Sie alle Etiketten ab, die bereits in den Drucker eingezogen worden sind.
- 2 Drücken Sie den Hebel für die Etikettenentriegelung nach vorn und ziehen Sie die gestauten Etiketten vorsichtig aus dem Etikettenauswurf.

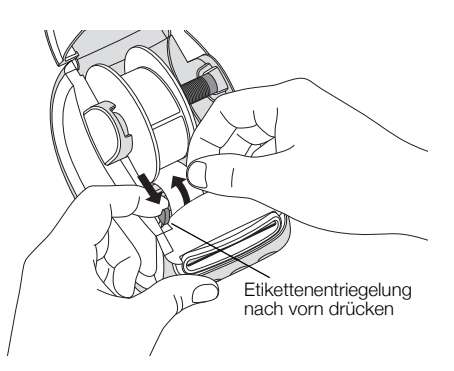

### **Drucker druckt nicht oder bricht den Druckvorgang ab**

Wenn der Drucker nicht druckt oder während der Verwendung den Druckvorgang abbricht, befolgen Sie folgende Schritte, um die Ursache des Problems festzustellen.

1 Vergewissern Sie sich, dass die Stromzufuhr zum Drucker nicht unterbrochen ist (z. B. weil sich das Netzkabel gelöst hat).

Falls die Spannungsversorgungs-Statusanzeige an der Vorderseite des Druckers nicht leuchtet, überprüfen Sie, ob das Netzkabel angeschlossen ist. Wenn Sie eine Steckerleiste nutzen, prüfen Sie, dass sie funktioniert.

Um herauszufinden, ob das Problem von der Steckdose oder der Steckerleiste hervorgerufen wird, schließen Sie ein anderes Gerät an.

Vergewissern Sie sich, dass Sie das mitgelieferte Netzteil und Kabel verwenden. Die verschiedenen LabelWriter-Modelle haben unterschiedliche Stromversorgungsanforderungen. Es kann daher sein, dass Netzteile für andere LabelWriter-Modelle nicht mit Ihrem Drucker kompatibel sind.

2 Prüfen Sie, dass die Etiketten richtig in den Drucker eingezogen werden. Betätigen Sie dazu bei eingeschaltetem Gerät die Vorschubtaste ... Wenn sich die Etiketten stauen, blinkt die Stromversorgungs-Statusanzeige.

Lesen Sie den Abschnitt Geringe Druckqualität auf Seite 17.

3 Vergewissern Sie sich, dass sich das USB-Kabel nicht von der Rückseite des Druckers oder des PC gelöst hat.

Wie Sie den korrekten Sitz des Kabels prüfen können, erfahren Sie in der Installationsanleitung in [Schritt 4. Anschließen des Druckers an den](#page-10-3)  Computer [auf Seite 11.](#page-10-3)

4 (Windows) Prüfen Sie, ob der Druckertreiber des LabelWriter ordnungsgemäß installiert worden ist.

Der LabelWriter-Druckertreiber leitet Daten von der Software an den LabelWriter-Drucker weiter. Der Treiber wird automatisch zusammen mit der Software DYMO Connect for Desktop installiert. Es kann allerdings sein, dass der Treiber unbeabsichtigt geändert oder gelöscht wurde.

#### <span id="page-17-0"></span>**Druckerselbsttest starten**

Wenn Zeichen nur unvollständig ausgegeben werden oder die Druckqualität auf sonstige Weise nachlässt, führen Sie einen Druckerselbsttest durch. Dadurch wird ermittelt, ob alle Teile des Druckkopfs sowie der Druckmechanismus ordnungsgemäß funktionieren.

### So starten Sie einen Druckerselbsttest

1 Vergewissern Sie sich, dass sich eine Etikettenrolle im Drucker befindet, und drücken Sie für mindestens zehn Sekunden die Ein-/Aus-Taste nund die Etikettenvorschubtaste

Der Drucker beginnt, entlang der Druckerbreite ein Muster zu drucken.

- 2 Sobald der Selbsttest beginnt, lassen Sie beide Tasten los.
- 3 Wenn Sie den Selbsttest anhalten möchten, drücken Sie kurz die Ein-/Aus-Taste  $\circledcirc$

Sollten Sie trotz Befolgung der oben genannten Abhilfemaßnahmen immer noch Probleme haben, wenden Sie sich an den Kundendienst. Wie das geht, erfahren Sie unter [Kontaktaufnahme mit dem Kundendienst](#page-18-0) auf Seite 19.

# <span id="page-18-0"></span>**Kontaktaufnahme mit dem Kundendienst**

Wenn bei Installation und Gebrauch des LabelWriter-Druckers Probleme auftreten, suchen Sie in der Bedienungsanleitung nach Lösungsvorschlägen.

Falls Sie das Problem nicht anhand der Hinweise in der Dokumentation lösen können, bietet DYMO eine Reihe zusätzlicher Informationen und Hilfemöglichkeiten.

Auf der Internet-Website von DYMO (www.dymo.com) finden Sie die neuesten Supportinformationen zu Ihrem LabelWriter-Drucker.

Wie Sie uns erreichen können, wird im Bereich "Support" unserer Website [\(support.dymo.com\)](http://www.dymo.com) beschrieben.

# <span id="page-19-0"></span>**Informationen zu Technik und Umweltaspekten**

Dieses Kapitel enthält technische Informationen sowie Zertifizierungsdaten für die LabelWriter-Drucker.

# <span id="page-19-2"></span><span id="page-19-1"></span>**Technische Daten**

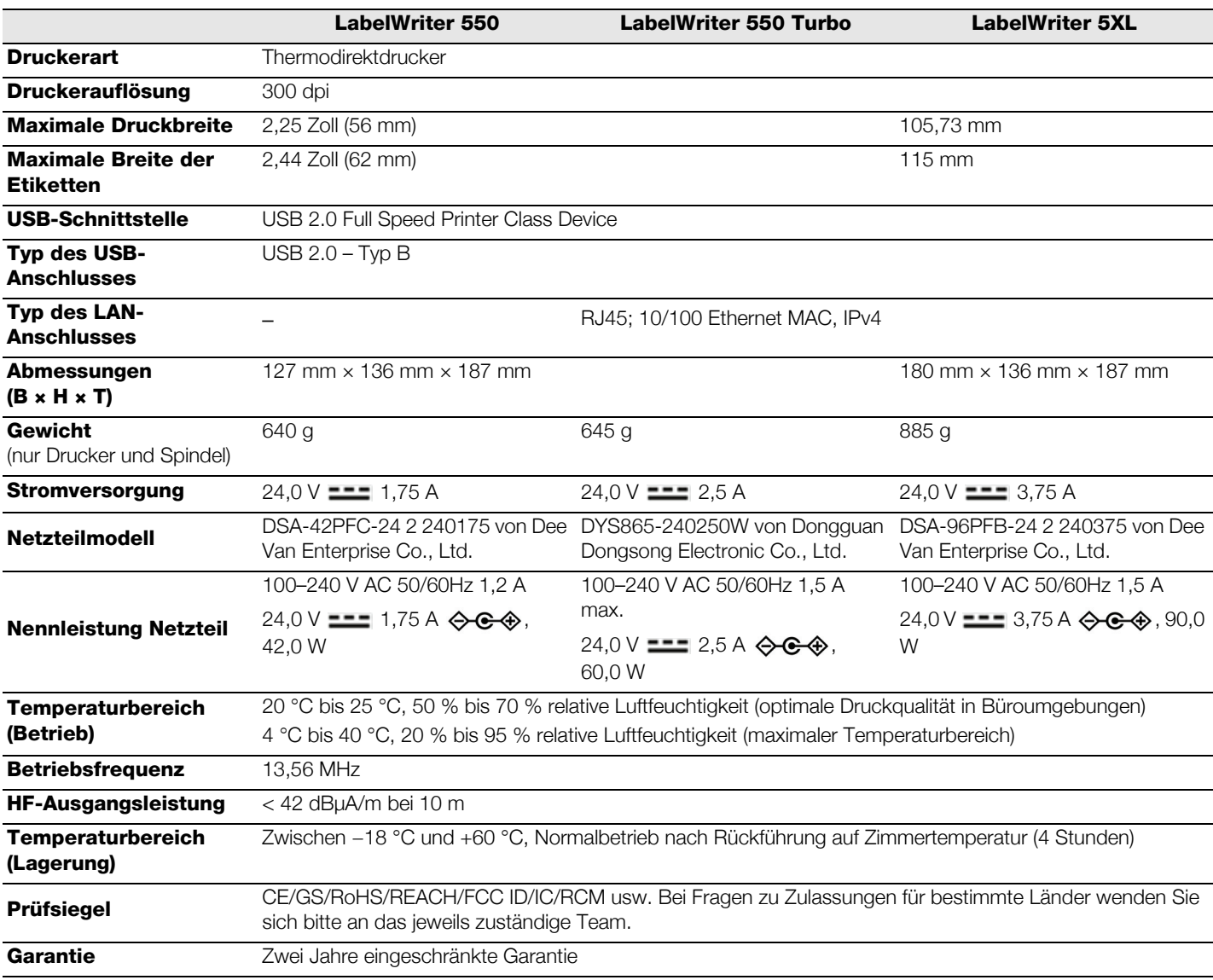

# <span id="page-20-0"></span>**Umweltinformationen**

Für die Herstellung des von Ihnen gekauften Geräts mussten natürliche Ressourcen verarbeitet und verwendet werden. Das Produkt kann gesundheitsund umweltgefährdende Stoffe enthalten.

Damit diese Stoffe nicht in die Umwelt gelangen und diese verschmutzen, empfehlen wir, das Gerät zur Entsorgung zu einer entsprechenden Sammelstelle zu bringen. Dort werden die meisten Bestandteile Ihres Geräts wieder aufbereitet oder umweltfreundlich entsorgt.

Die durchgestrichene Mülltonne auf dem Gerät weist darauf hin, dass es nach Gebrauch den Sammelstellen zugeführt und nicht in der Mülltonne entsorgt werden soll.

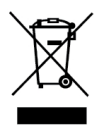

Wenn Sie weitere Informationen zur Entsorgung, zur Wiederverwertung und zum Recycling dieses Produkts wünschen, kontaktieren Sie Ihr örtliches Müllentsorgungsunternehmen.

Auch DYMO gibt Ihnen gerne weitere Informationen zur Umweltverträglichkeit seiner Produkte.

# <span id="page-20-1"></span>**Gerätezertifizierung**

Dieses Gerät wurde geprüft und erfüllt die folgenden Anforderungen:

CB-Zertifikat GS-Zeichen CE-Zeichen FCC Part 15 ICES-003, RSS-210 und RSS-Gen RCM

RoHS-Richtlinie 2011/65/EU (RoHS2) und Anhang II (EU) 2015/863

Das Gerät ist nicht für die Benutzung im unmittelbaren Gesichtsfeld am Bildschirmarbeitsplatz vorgesehen. Um störende Reflexionen am Bildschirmarbeitsplatz zu vermeiden, darf dieses Produkt nicht im unmittelbaren Gesichtsfeld platziert werden.